### **Section 10. Functions available while driving.**

One of the biggest complaints that I hear about the factory installed GPS Navigation system in the Corvette is the fact that you can't enter address information while driving. While it is true that the system is designed to disable typing on the address keypad while the car is in motion there are still several functions that are available while driving and several ways to enter a new destination while you are in motion. Let's get started.

The first thing you'll notice if you bring up any of the menus while driving is that half of your available menu choices are grayed out and you are unable to select them. This is the feature of the vehicle speed sensor detecting the car is in motion and as long as the car is moving these will not return. If you stop at a red light, they will return only to disappear again as soon as you start moving. The menu will look something like this while you are underway.

Sorry about the glare in the photos. The only way to do this is while driving to show what works and what doesn't work while in motion. The transparent top lets a lot of light in to the cabin and the result is a little glare in the photos.

You can see in this photo that the Navigation main menu has changed and that the Stored Locations menu is not available when driving. This means that you can't manually add, edit or delete memory points while in motion.

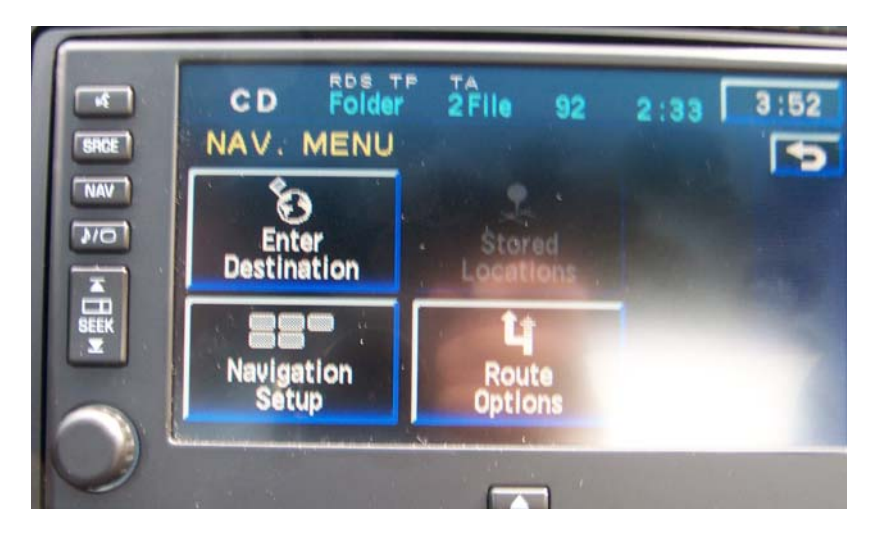

If you select the Enter Destination menu button you will also see some changes to that menu as pictured below.

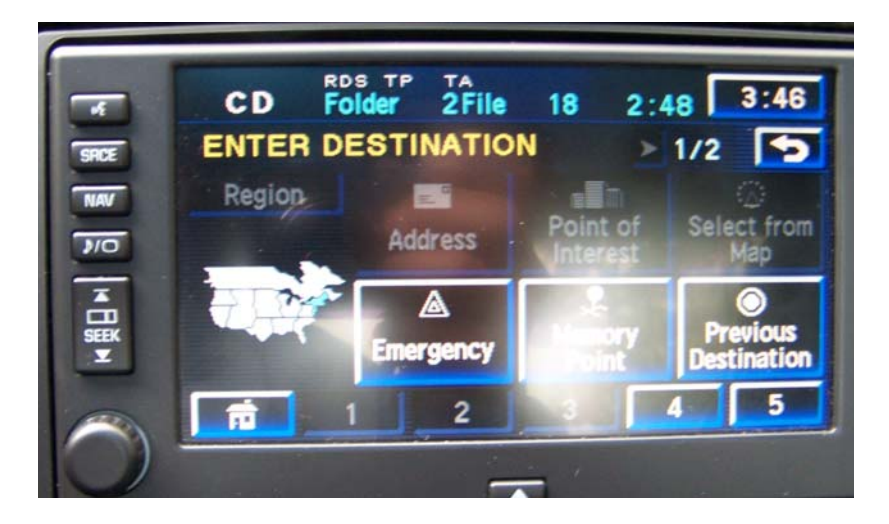

You can't change the region, enter an address, a point of interest or use the Select from Map menu feature (you can still select from the map which I'll cover later). You also are prevented to going to the second page of the Enter Destination menu which means that you can't type in an intersection, a Freeway entrance or exit, a phone number or GPS coordinates. I just wanted to give a little background on what to expect when you try to use the GPS while underway. Now let's have a look at some of the features that we can use while in motion.

From the top. You can still select a POI from the map and guide to it while enroute. Simply tapping the screen on top of a POI that is displayed (See Part one, page 8 on how to setup and display Quick POI's. and Part 2, section 4, page 28 on selecting POI's from the map)

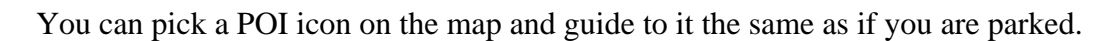

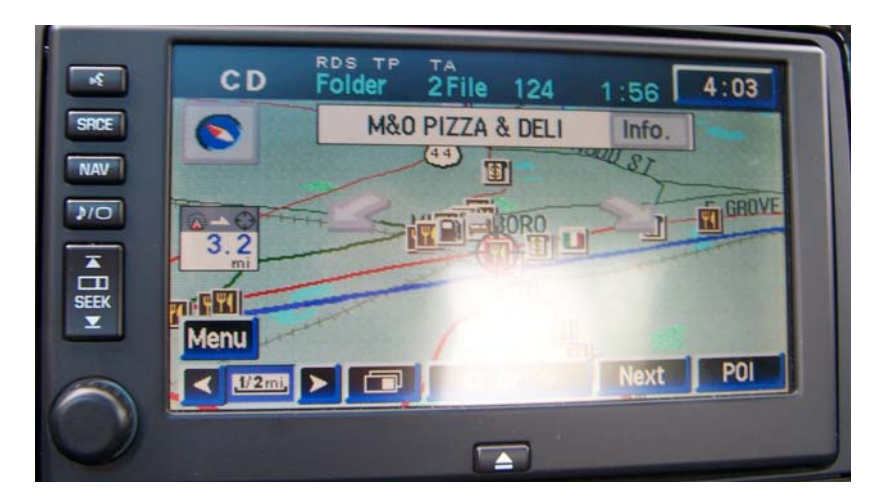

You will not be able to bring up any information about the POI as you see the info box is gray as well. You can select next and it will move the cursor along all of the POI's on the map in sequence and you can select the one that you want to navigate to. Once you have made your choice you can choose to make this a destination or a waypoint and press guide. It will calculate the route and take you on your way.

Also from the map you will be able to select and scroll the map by pressing and dragging with your finger. This will allow you to move the map along and you can mark a point on the map using the pushpin while under way. You can also choose to make the marked

point a destination or a waypoint just as you could with the POI. Here is an image of the zoomed out map with a selection and the destination, waypoint and pushpin icons visible along the bottom of the map.

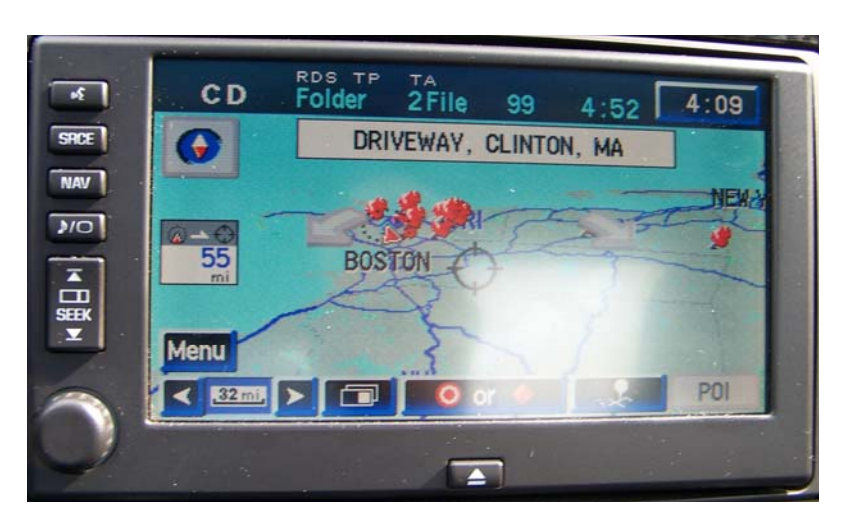

Selecting either of the destination or waypoint icons will take you through the usual choices as outlined in previous sections on starting the navigation to those points. Remember however that if you select a waypoint the map will still need a final destination in order to begin the route guidance. If you are using map data disc version 4.0 or later it will tell you this with a screen prompt.

This scrolling and selecting from the map feature will let you pick any point on the map at any zoom level and start to navigate towards it. If you are underway and can't or won't stop to enter an address, this is one way to get started on the trip without stopping. You can use this to get underway and the next time you stop you can refine your entry choice or select a specific address to replace the point you have selected.

So now we've learned that we can pick a POI from the map and that we can choose a point on the map and either mark it or navigate to it. Let's take a look at what our choices are when we enter in to the menu selections.

As shown above, our menu choices are a little more limited when we are moving from when we are parked but there are still a few features that we have available to us while driving. You will find that these choices will require us to do a little more planning then simply selecting a point from the map spontaneously but they are still useful. Back to the enter destination menu.

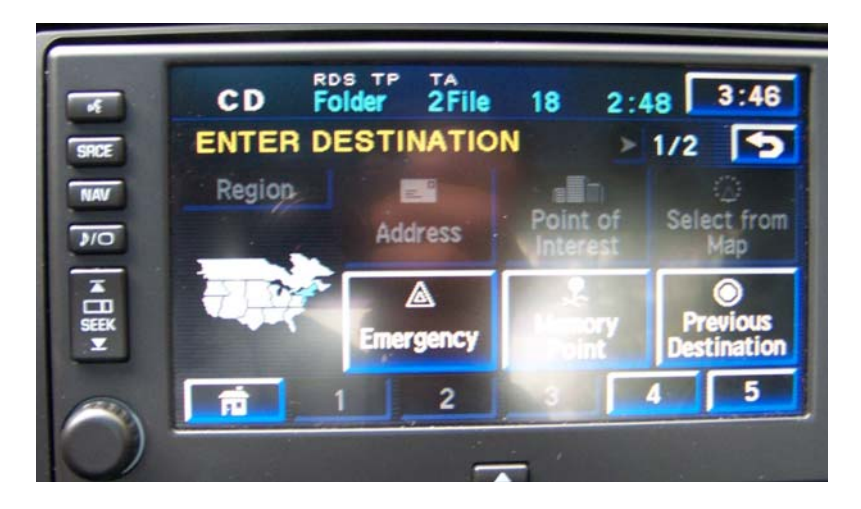

The first thing to note is that you can always go home. The home icon to your preset home destination is always available whether moving or stationary. If you have chosen to go off the beaten path and explore some new roads or new locations you can always select the home icon to get you back on track to your home destination. This however will only be useful if you are local to home for obvious reasons. So, what else can you do.

### **Emergency locations.**

You can always select the Emergency menu and you will be given a choice of navigating to the closest Police station, medical facility or GM dealership. Just press one of the three buttons and the car will plan the route to the destination.

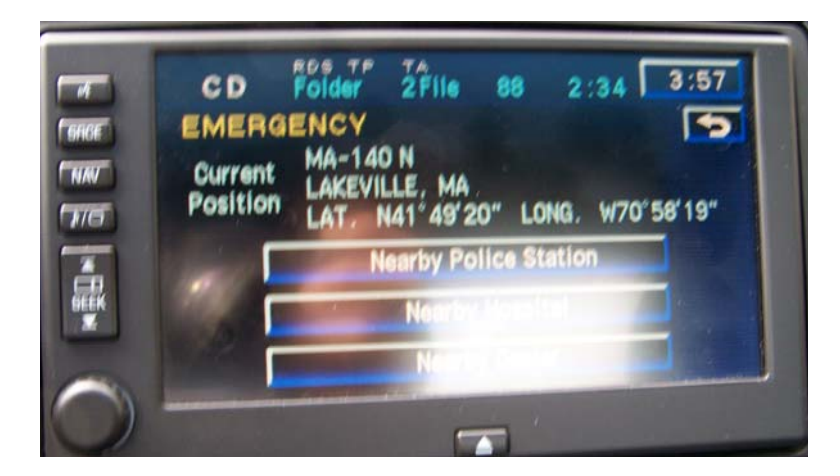

## **Memory Points**

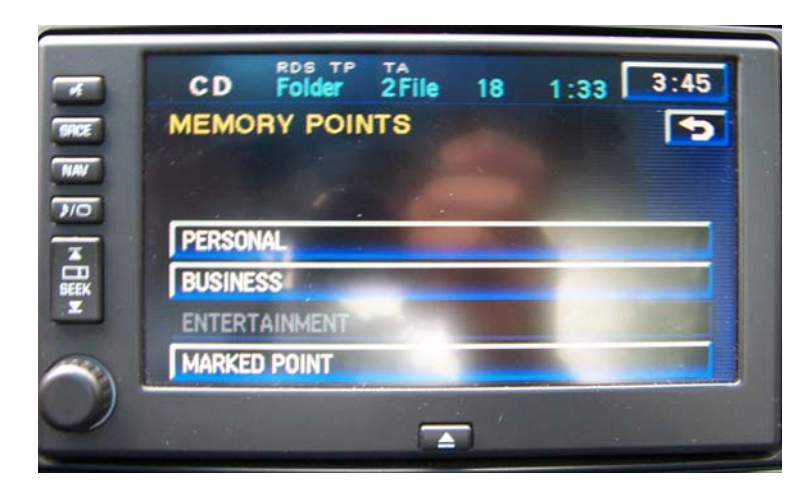

If you select the Memory Point menu from the Enter Destination menu you will be presented with a familiar screen. From here you can choose from the categories as defined and the addresses that you have previously stored under Personal, Business, Entertainment or Marked Point. The choice will only appear if you have a location stored under that category.

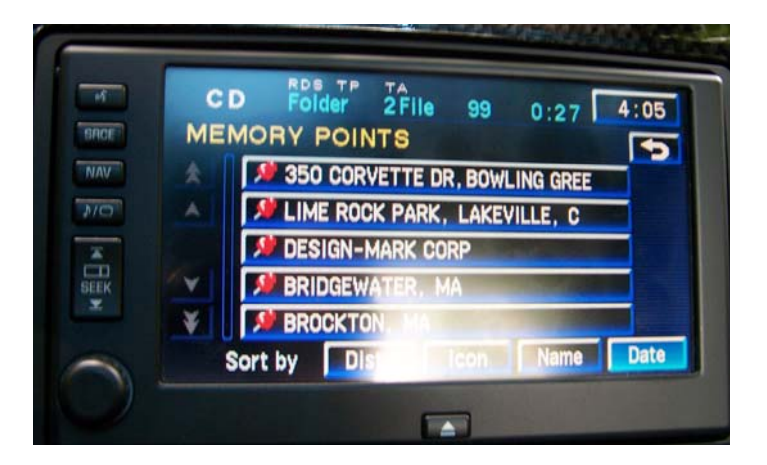

When you choose one of the categories you will be taken to the first page of the stored location screen. You can view and select from the list. You can also sort them by distance, location, name and date. This is useful as you can only get to the first page and the five choices on that menu. By changing the sorting criteria, this will give you some felexibility and allow you a few extra choices depending upon where they fall on the sorted list.

As I discussed, and with the exception of the memory points, using these points will require some previous planning. You need to have stored these points prior to getting underway. If you know roughly that you will need to stop at these points but just don't know when on your trip you can do some pre-work to get them on your list to have them available during your trip. You can do this with the stored locations menu prior to starting on your trip.

With the memory point category along with the screen select entry method that we covered a few pages ago, you can scroll the map and mark a point with the pushpin. It will appear on the list of memory points and when sorted by date, will show up in the first location.

## **Previous Destination**

While underway and from the enter destination menu, you have the ability of selecting from the last starting point (your hotel, place of business or where ever you planned your last route from) along with four other menu choices. You can't scroll this list as you can when you are stationary so what ever is on the first page is what you will have access to while underway. You can sort them by name and by date. The date will list from 1 to 4 of the last four places you have selected as a destination. You can set these up while at your starting point prior to getting underway by choosing them as a destination, selecting guide and then canceling the guidance. The four most recent places will appear in these locations. You can also sort this list by name and they will sort and appear in alphabetical order.

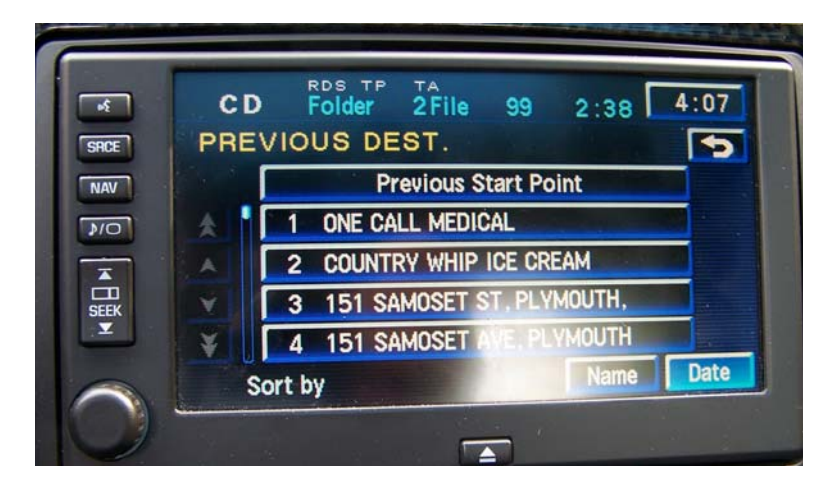

# **Features in use during route guidance.**

If you are under route guidance there are a few limited tools that you have available in addition to the various means of destination entry that I've covered above. Take note of the difference in the following two menu screens.

While moving but not under guidance:

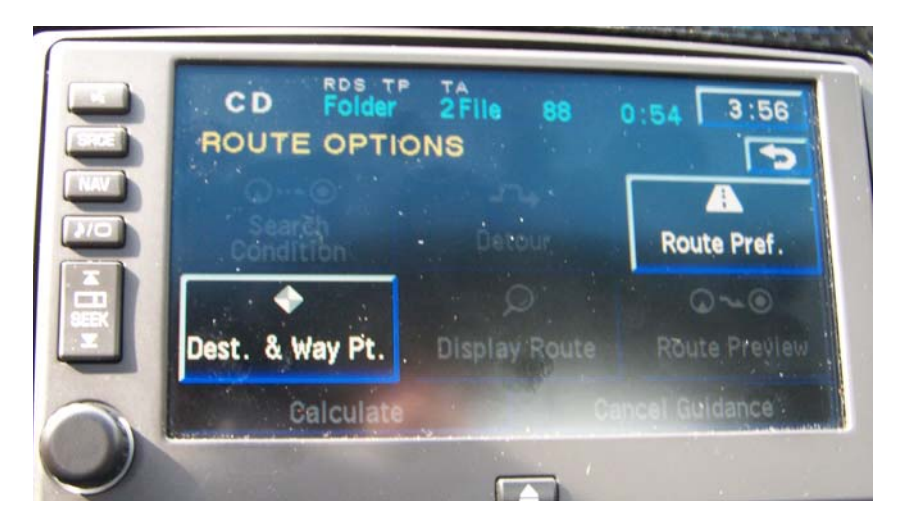

In the previous screen you can adjust your route preferences in terms of what types of roads you want to allow the GPS system to calculate a route. You can also select from and delete from your list of saved waypoints from a previous trip.

While moving and while under route guidance:

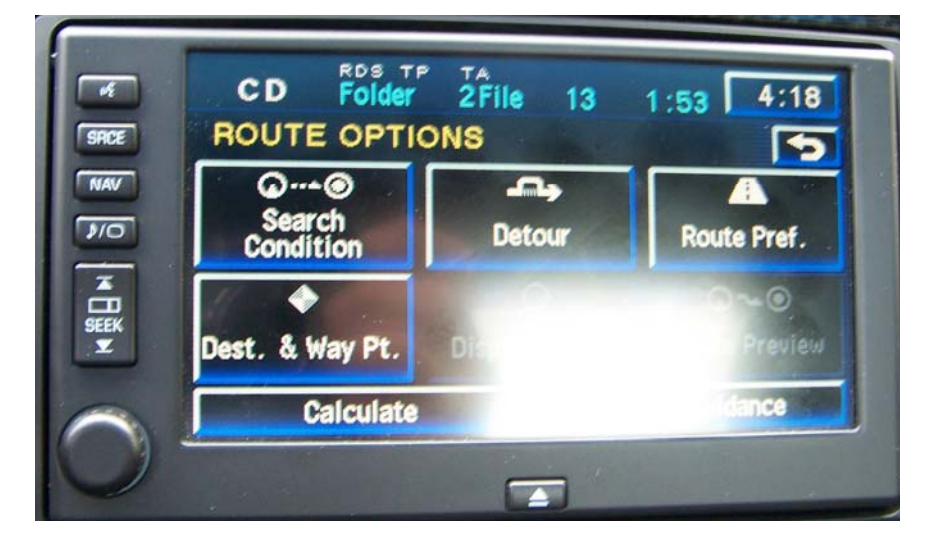

While under guidance the system adds two menu choices back. You see that while being guided on a trip you can adjust your route using the Search Condition menu which will allow you to modify the route style (normal, quick, short) of a segment of your trip.

You can also enter a detour if you have encountered a slowdown such as an accident, construction or a portion of the trip is obstructed. Pressing the detour screen will bring up a screen that will allow you to detour around the spot you are at by 1 mile, 3 miles, 5 miles or the entire rest of the route. Press one of the menu choices and the navigation system will recalculate the new route based on your choice.

You can also always cancel your route guidance from this screen using the Cancel Guidance button in the lower right corner of the screen.